## **STEP-BY-STEP GUIDE - HOW TO DOWNLOAD IMAGES FROM OUR IMAGE LIBRARY:**

**1.**) Visit the image library at [http://www.rccllibrary.com.](http://www.rccllibrary.com/) \*

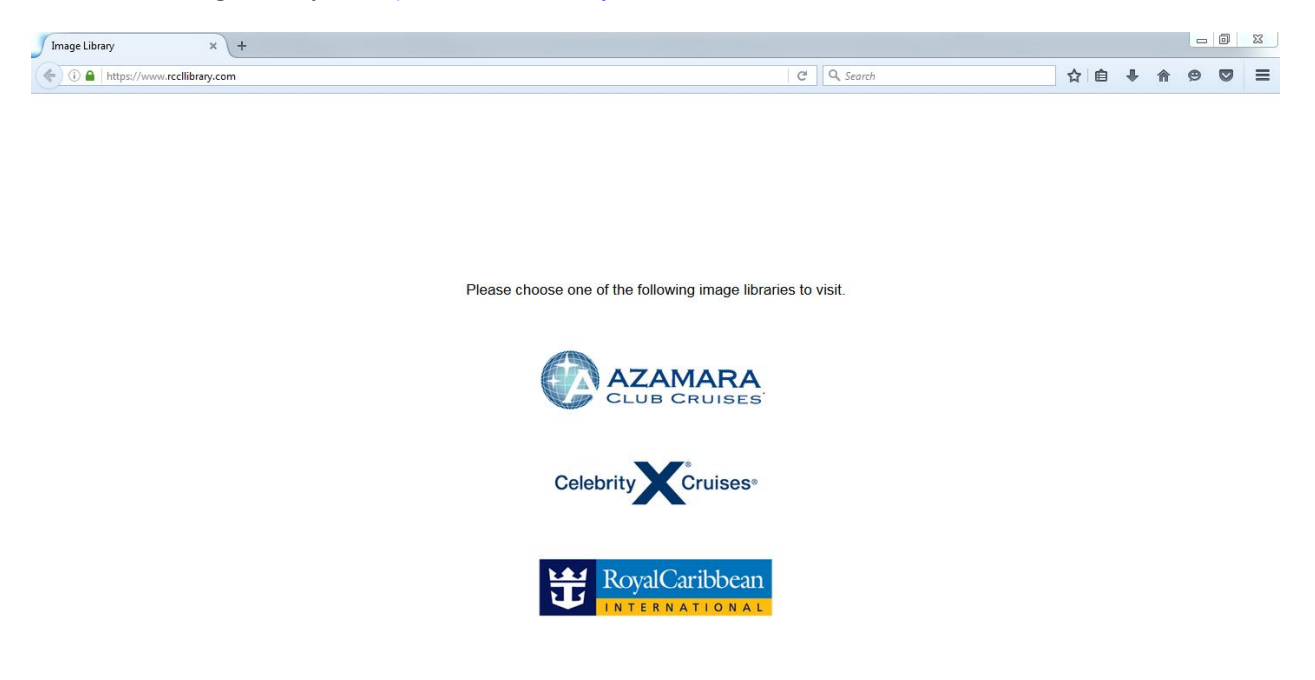

\* Image Library is optimized for browsing on Mozilla Firefox or Safari

**2.**) Click the Celebrity Cruises logo

Please choose one of the following image libraries to visit.

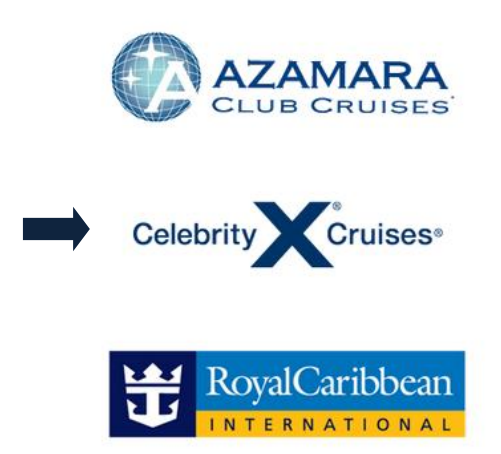

**3.**) You will be redirected to the Celebrity Cruises log-in page

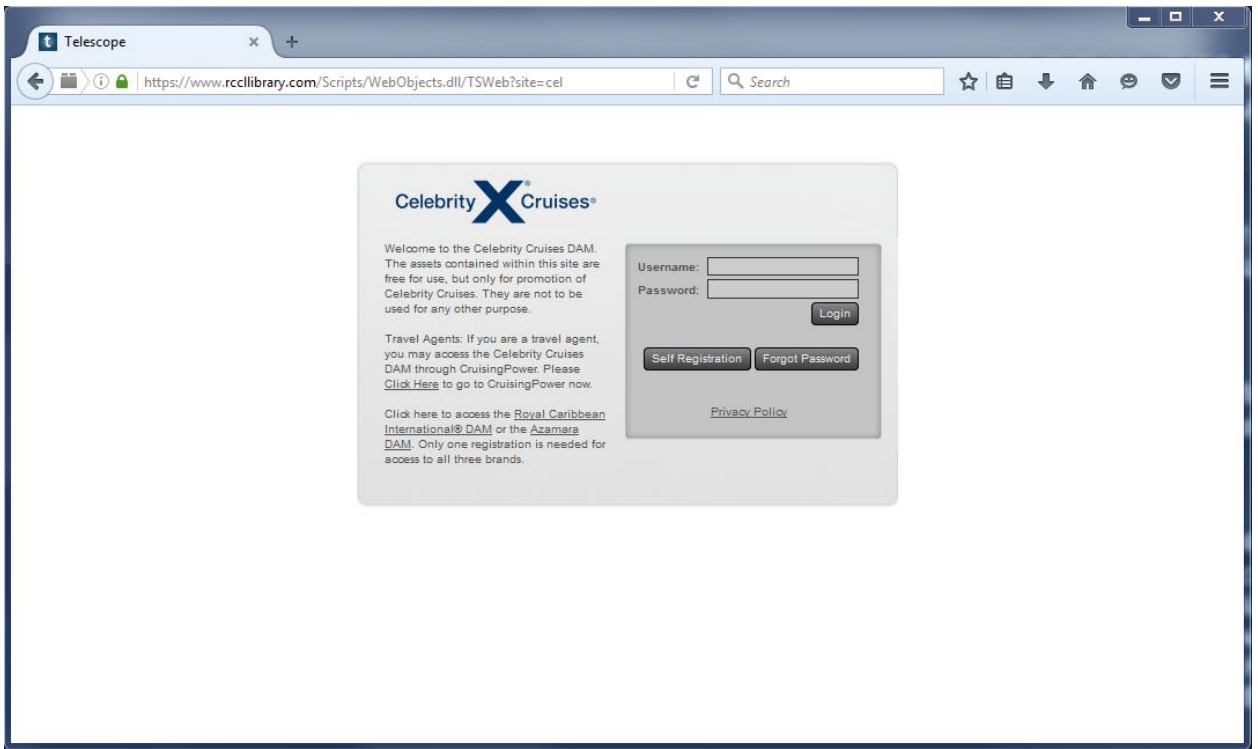

**4.**) Old users will enter their Username and Password and click Login (and skip to step #XX)

**5.**) New users will click "Self Registration"

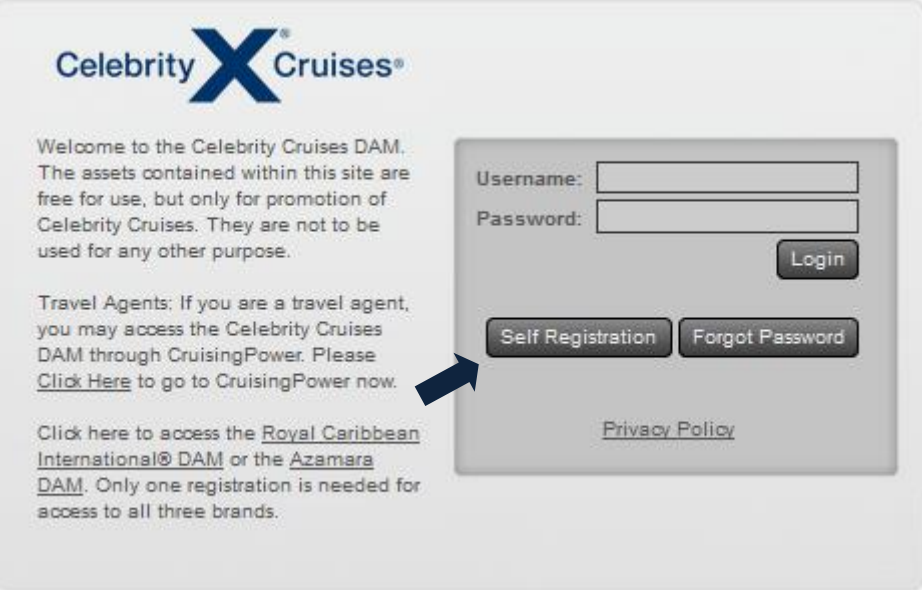

**6.**) You will be redirected to the Self Registration page

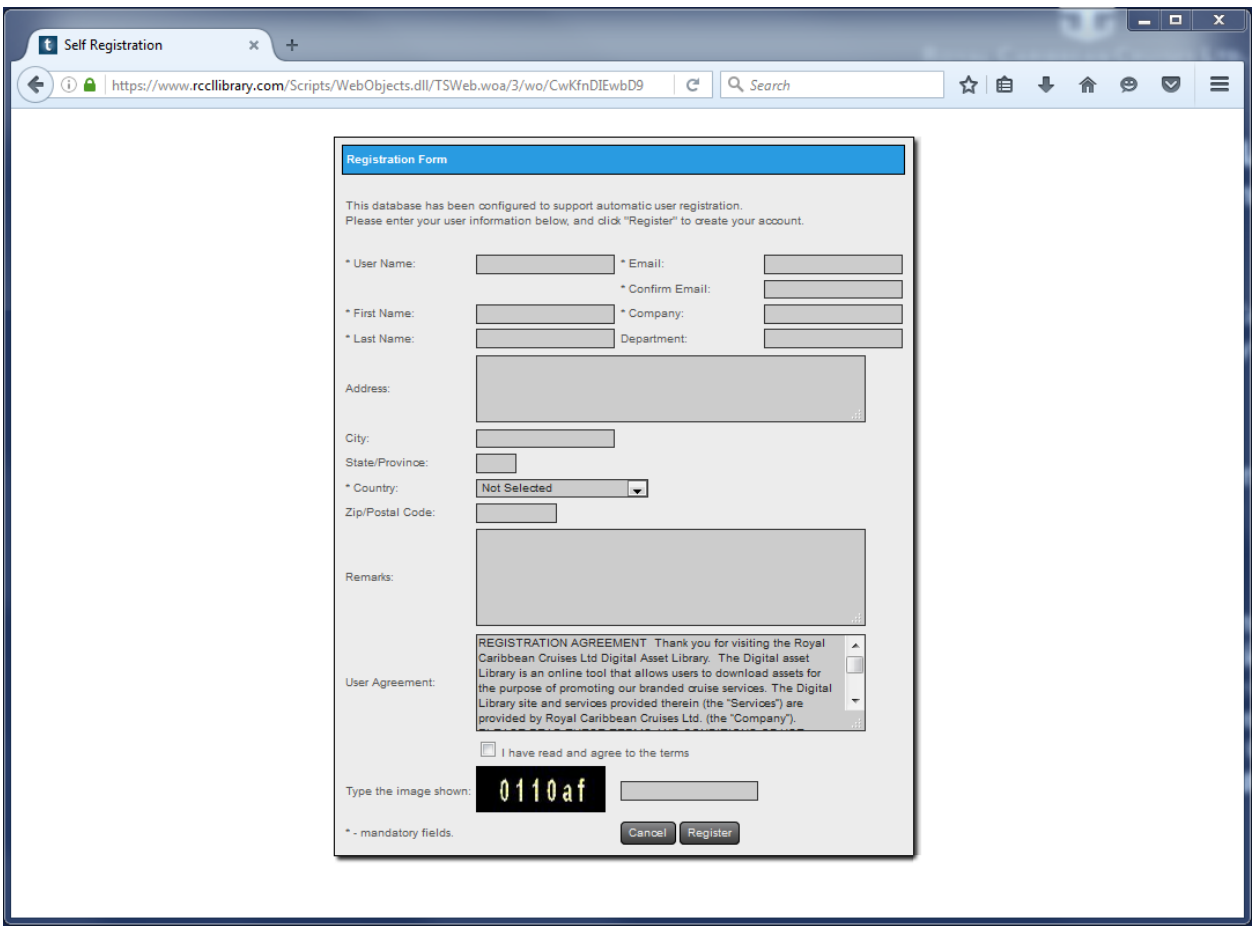

**7.**) Complete the above Registration Form, filling in all of the sections marked (\*), read-through and agree to the User Agreement terms and conditions, and click "Register"

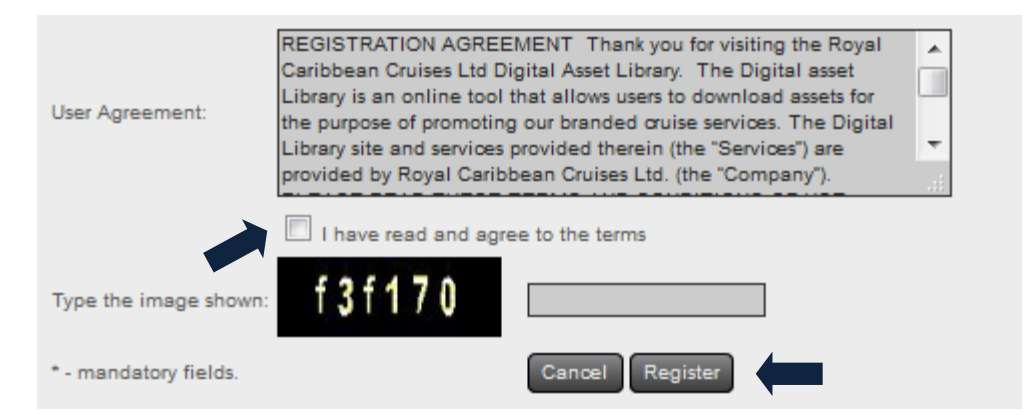

**8.**) You will receive an email shortly after submitting the Registration Form with your temporary password

**9.**) Return to the Celebrity Cruises log-in page using the earlier steps (1 – 3) and enter your new log-in information

**10.**) Once logged in, you will be redirected to the Celebrity Cruises Image Library homepage (it should look similar to the below)

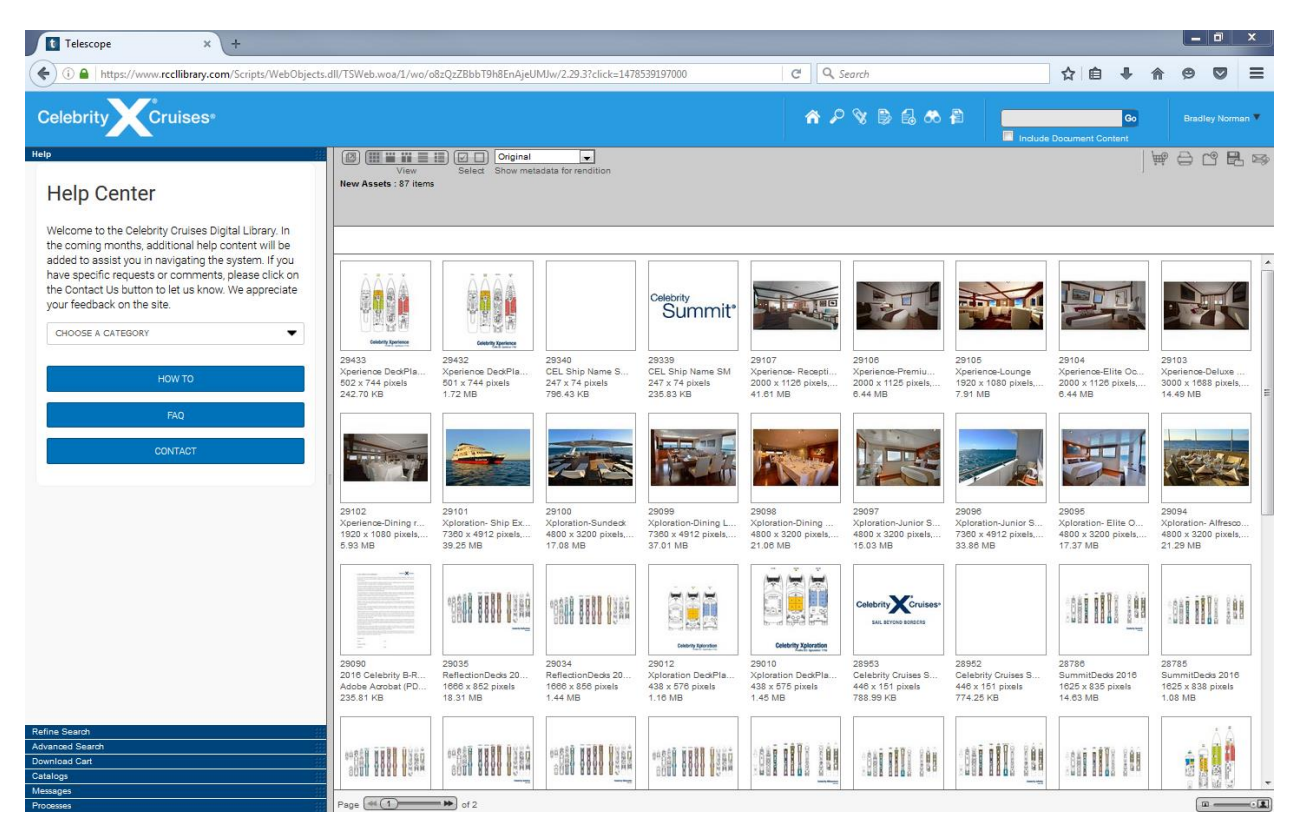

**11.**) You can search for specific images using keywords through the search function at the upper righthand corner of the homepage. Type in your keyword(s) and click "Go"

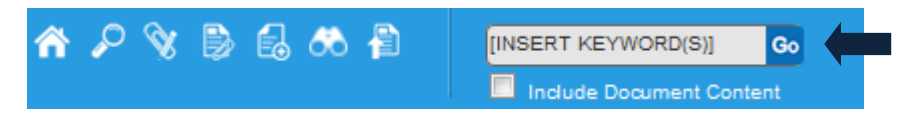

**12.**) To preview images or get more information on them, simply right-click the image and selection of the drop-down options

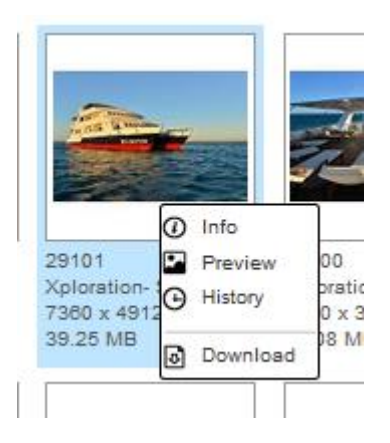

**13.**) If you are interested in downloading a image, or multiple images, simply drag and drop them into the "Download Cart" in the toolbar on the left-hand side of the Image Library.

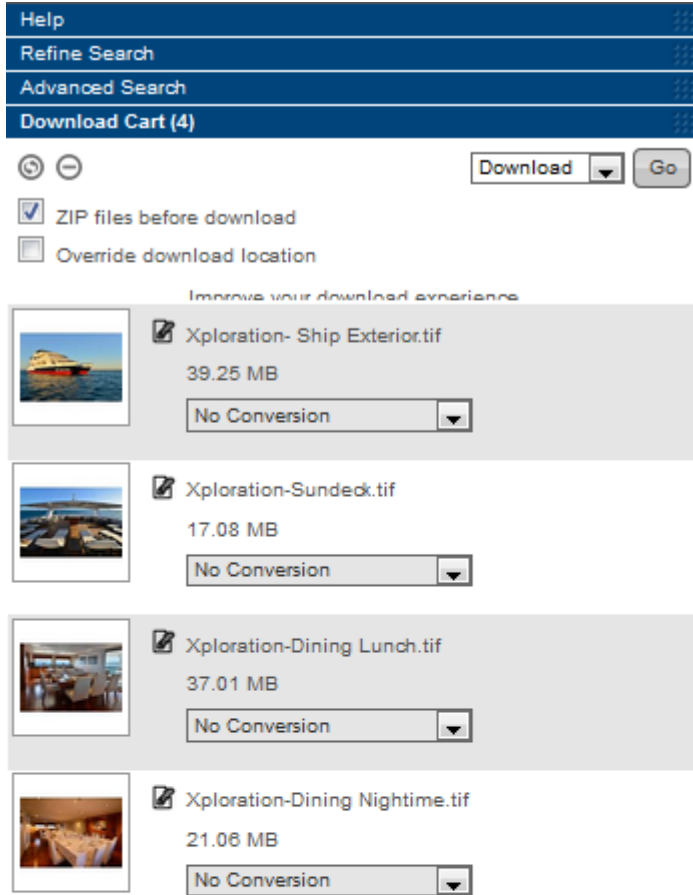

Total Selected Size: 114.4 MB

14.) Once all of the images you want to download are in your "Download Cart," select the drop-down menu that reads "No Conversation" and select "High-Rest TIFF" for each individual image.

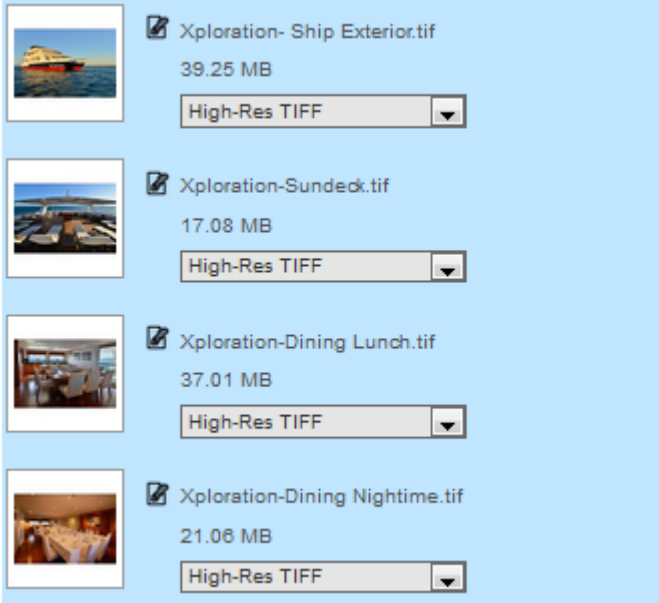

**15.**) After each image is chosen to be converted to a "High-Res TIFF," ensure that "ZIP files before download" is selected and click "Go"

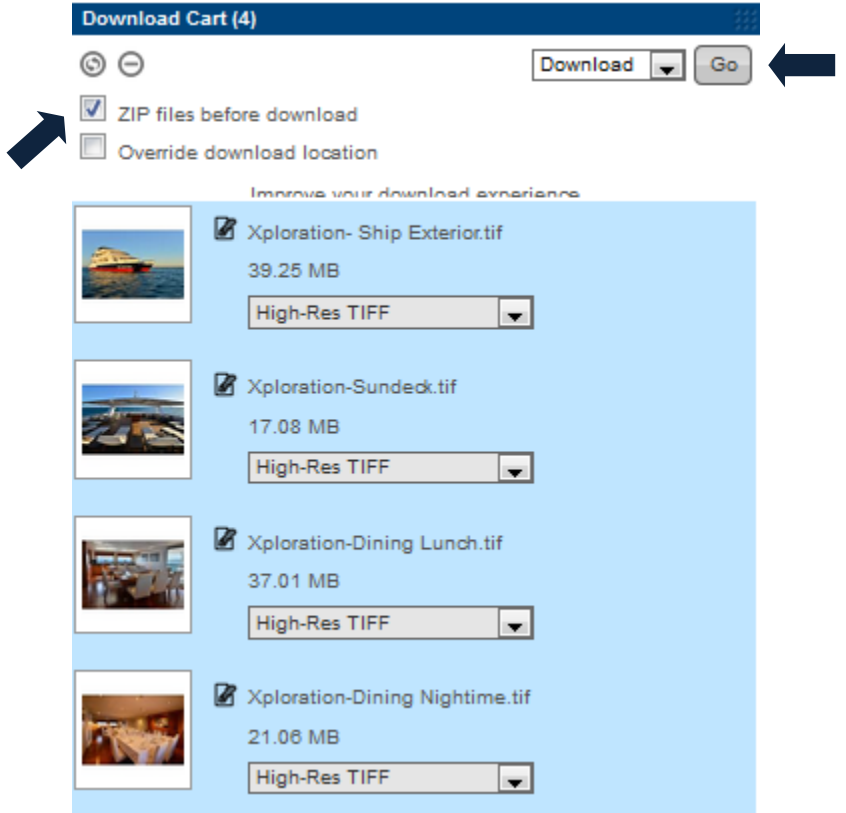

16.) A "Usage Terms Alert" will pop up, read-through and agree to the "Usage Terms Alert"

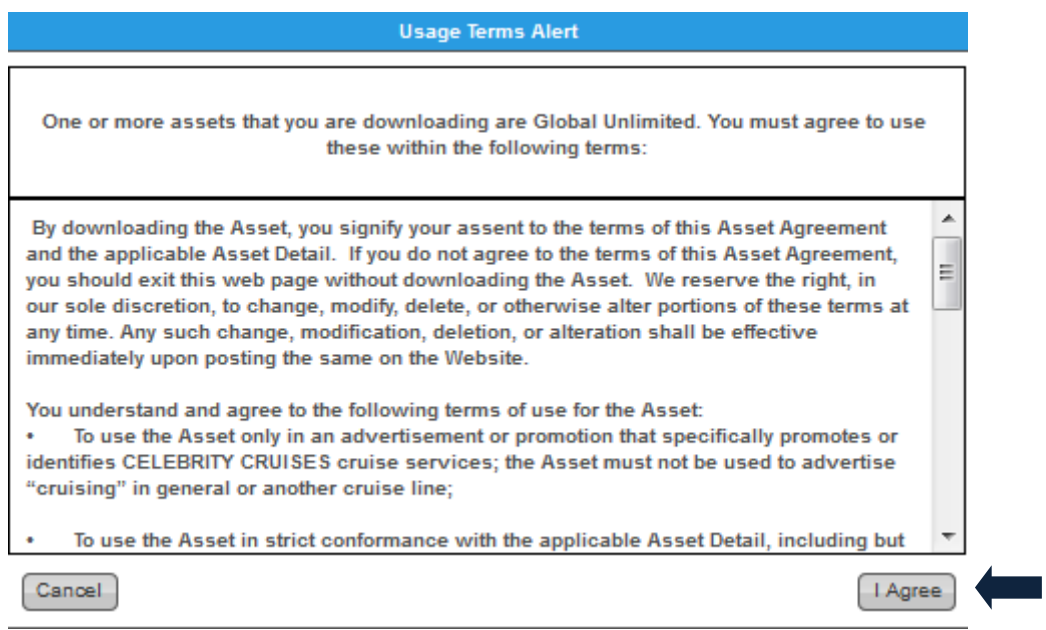

**17.**) Downloading will begin

**18.**) Based on your browser, follow your typical downloading steps.